**Z800** 

## by Sharp

## Message

Your phone can receive the following message types:

Voicemail messages

Pages

Text messages

Browser messages

To use the messaging feature, press [Message] to display the message menu. The message indicator will be displayed to inform you of the status of your voicemail notification, page, text and/or browser message. The Message menu is as follows:

[1] Voicemail

[5] Msg Settings

[2] New Message

[6] Browser Msg

[3] Inbox

[7] Erase All

[4] Outbox

## Sending a Text Message

This feature enables you to send text messages to people with Verizon Wireless phone numbers or e-mail addresses. You can send a message to up to 10 receivers at a time.

- 1 Press [Message] to enter Message menu.
- 2 Press (2ABC) to select New Message.
- 3 There are two ways to select receivers: use the phone book search prompt or press the digit keys.
  - Using the phone book search prompt:

Press [Search], and the phone book search prompt will be displayed. Choose the desired person.

• Pressing the digit keys:

Press [Add New] and input the desired number or e-mail address. If you want to edit or remove the receivers, press [Edit] or [Remove].

- 4 After selecting the receivers, press **■** [OK] to enter message.
- 5 After entering the message, press **■**[OK] and the Send/Settings menu will be displayed.
- 6 To change the setting, press (2ABC) Callback # or (3DEF) Priority.
- 7 Press 1 to send the message.

### Inbox

- 1 Press [Message] to enter the Message menu.
- 2 Press (DEF) [Inbox] and a list of messages will be displayed.

The message status is indicated by the following icons:

□ : Unread

**Page Read**:

🗎 : Read

: Urgent messages.

**□** : Page Unread

- 3 Use ♠ or ♥ to select a message.
- 4 Press [Func] to display the Function menu.
- 5 To handle the messages:
  - Press 1 to view Profile.
  - Press (2ABC) to erase a single message.
  - Press (DEE) to lock or unlock. If locked, you can not erase or edit the message.

### **Reading Messages**

Inbox (con't)

- 1 Use ♠ or ♥ to select the message you want to read.
- 2 Press (M) [OK] to view the message.
- 3 You can reply to, forward the messages, or store sender numbers or e-mail addresses in the Inbox Message menu of Function menu.

### Replying to messages

- $1\quad \mbox{Perform steps 1 and 2 of Reading Messages}.$
- 2 Press **■**[OK] to display the Inbox Message menu.
- 3 Press 1 to reply to the message or 2ABC to forward the message. You can reply to a message by pressing [Reply] when viewing the message.

#### Outbox

- 1 Press [Message] to enter the Message menu.
- 2 Press 4 [Outbox] and a list of Messages will be displayed. The message status is indicated by the following icons:

≦ : Delivered≦ : SentE : Unsent

**ℤ** : Pending

- $\mbox{$\stackrel{\square}{=}$}$  : Group message. (This message has multiple receivers.)
- 3 Use ♠or ♥ to select a message.
- 4 Press [Func] to display the Function menu.
- 5 To handle the messages:
  - Press 1 to view Profile (or Receivers).
  - Press (210x) to erase a single message.
  - Press (300) to lock or unlock. If locked, you can not erase or edit the message from the Message menu.

### **Reading Outgoing Messages**

- 1 Use ♠or ♥ to select the message you want to read.
- 2 Press [OK] to view the message.

Note: If the message is a Group message, a receiver list will be displayed. Select one of the receivers and press [OK] to view the message.

#### Sending Messages from Outbox

- 1 Perform steps 1 and 2 of Reading Outgoing Messages.
- 2 Press [OK] to display the Outbox Message menu.
- 3 Press to send the message to the same receivers. Press (2 (Resend) (or [Edit]) to send the message, changing or adding the receivers. You can resend the message by pressing [Resend] (or [Edit]) when viewing the message.

Note: If you want to send a Group message to the same destinations, press [Func] in the receivers menu. Then press [Send All].

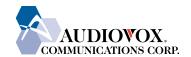

# Text Messaging / Web Browser Overview

## **Z800**

## by Audiovox

## Message Settings

- 1 Press [Message] to enter the Message menu.
- 2 Press 5x to display the Msg Settings menu.
  - [1] Default Callback #
- [2] Delivery Alert
- [3] Auto Erase
- [4] Voicemail

#### **Default Callback Number**

- 1 Press 1 to select Default Callback #.
- 2 Press the digit keys to enter the Callback number.
- 3 Press MON to save the setting.

### **Delivery Alert**

You will receive an acknowledgement when your message is successfully delivered. This option allows you to display an alert message when you receive an acknowledgement.

- 1 Press 2<sup>MC</sup> to select Delivery Alert.
- 2 Press 1 to select ON to display an alert message.
- 3 Press (2/18) to select OFF.

Note: Regardless of this option setting, the message status indicator in the Outbox will be updated in accordance with the result of delivery.

#### **Auto Erase**

This option allows you to erase messages automatically from the message boxes.

**Inbox**: When the Inbox becomes full and a new message is received, the oldest read message will be erased.

Outbox: When the Outbox becomes full and you send or save a new message, the oldest sent message will be erased.

Note: Locked messages will not be erased, even if they are the oldest.

- 1 Press (3DEF) to select Auto Erase.
- 2 Press 1 to select ON.

### **Internet Access**

Using the phone's Internet functions, you can gain access to global the world's network information.

By starting the MiniBrowser installed in your phone, you will be connected to the Internet through your telecommunications carrier. While you are connected to the Internet, the service indicator ( ) will be displayed as in the case of a normal phone call.

Charges vary, depending on the network service you access, and you will be invoiced accordingly.

## Starting the MiniBrowser

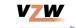

The first time you start the browser, you will be prompted to complete a security setup which will take several minutes to carry out. Follow the on-screen messages to complete the setup. The next time you access the Web, you can skip this setup.

- 1 Press [Browser] in Standby mode.
  The charging reminder will be displayed, if applicable.
- Press [Yes] to start browsing.
- To cancel browsing, press [No]. When connection to the Internet is established, the Top menu will be displayed. The menu contacts vary depending on the network service.
- Press and hold [OK/MENU] to display the browser menu.

  Reload: Downloads the Web page last visited.

  Home: Opens the Web page you registered in the Advanced menu.

**Bookmarks**: Displays the Web sites (frequently visited Web pages) you registered.

Mark Site: Registers the current Web page displayed.

About Openwave: Displays the information about the browser, etc.

Advanced ...: Displays the advanced menus.

## **Exiting the MiniBrowser**

- 1 Press .
  - If "At Start/End" or "At End" option has been set in the MiniBrowser menu ( $\[MENU] \rightarrow \[Gom) \rightarrow \[Gom)$ , you will be asked to exit the MiniBrowser.
- 2 Press [Yes] to exit the browser. To cancel exiting, press [No].

Mobile Web by VZW with MSN is a consumer wireless Internet access offering that gives customers access to rich communication applications, content from over 30 different providers and access to personalized information.

### **Key Features Include:**

- · MSN Messenger
- MSN Hotmail
- MSN Calendar

Mobile Messenger: Two-way messaging CDMA phone required to send and receive from handset.

Mobile Web: Airtime charges apply to usage and will deplete minutes allowance. Phone will end data call and session after a minimum of 30 seconds of inactivity.

Airtime charges may apply while navigating through this tutorial on your wireless phone.

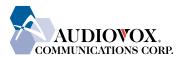